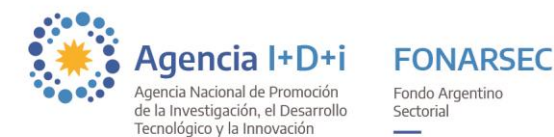

# **Sistema de Presentación y Gestión de Proyectos - SGP Instructivo para la carga de Proyectos FONARSEC**

*IMPORTANTE: El sistema está diseñado para ejecutarse en Internet Explorer. Si se utiliza otro navegador podrían presentarse inconvenientes*

**LINK SGP**:<http://sgp.mincyt.gob.ar/SGP/Seguridad/Login.aspx>

# **1. CARGA DEPROYECTOS**

Dependiendo de la convocatoria/ventanilla/llamado al que desea presentar un proyecto, podrá hacerlo como:

- Una **EMPRESA** o **INSTITUCIÓN** (una sola)
- Un **CONSORCIO** (es decir un proyecto asociativo, conformado por más de una empresa y/o institución)

En el caso de presentarse con una sola entidad (Empresa o Institución), ir directamente al Punto 2 (saltear Punto 3).

En el caso de presentarse como un Consorcio, deberá cargar el proyecto una sola de las entidades beneficiarias en representación del Consorcio, y todos los participantes deberán ingresarse como *Beneficiarios Asociados*. Para ello ir al Punto 3.

# **2. ALTA DE BENEFICIARIO**

Si ya cuenta con un usuario para ingresar al SGP y necesita recuperar o blanquear su clave, puede solicitarlo por mail a [usi-soporte@mincyt.gob.ar.](mailto:usi-soporte@mincyt.gob.ar)

Si no posee un usuario para ingresar al SGP deberá darse de alta como Beneficiario. Para ello, en la pantalla de ingreso al SGP seleccione la opción *"Crear Beneficiario"*, y accederá a la pantalla para el ingreso de datos del nuevo Beneficiario.

Primero deberá seleccionar el Tipo de Beneficiario: *Empresa* o *Institución*. Luego completar los campos requeridos para la opción seleccionada.

Seguidamente, completar los datos solicitados para el Representante Legal (RAP) del proyecto.

El indicador **e** especifica los campos obligatorios en cada una de las pantallas. Es necesario completar todos para finalizar la operación.

**CONFIRMACIÓN Y ENVÍO DE MAIL:** Cuando haya ingresado todos los datos en forma completa y correcta, podrá realizar la confirmación presionando el botón *Guardar*.

Si se completaron todos los campos correctamente, la aplicación generará un usuario y enviará los datos de conexión al mail ingresado.

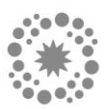

Los datos *Nombre de Empresa/Institución*, *CUIT*/*CUIL*, *Tipo de Empresa*, *Actividad principal*, *Año de constitución*, *Inicio de actividades* y *Domicilio Legal* **no podrán modificarse** una vez que se presiona el botón *Guardar*.

En caso de querer realizar alguna modificación posterior, deberá enviar una nota por mail a [usi](mailto:usi-soporte@mincyt.gob.ar)[soporte@mincyt.gob.ar](mailto:usi-soporte@mincyt.gob.ar) aclarando la solicitud del cambio. Los demás datos pueden modificarse desde la pestaña *Mis Datos*.

Podrá cerrar la pantalla de *Creación del Beneficiario* sin confirmar los datos ni crear el usuario, haciendo clic en el botón *Volver*. Esta opción lo llevará nuevamente a la pantalla de ingreso.

# **3. ALTA DE ENTIDAD COORDINADORA DEL CONSORCIO** *(solo para presentaciones consorciadas)*

Para comenzar la carga del proyecto los integrantes del Consorcio deberán designar a uno de ellos como *Entidad Coordinadora* (solo a efectos del sistema), cuya función será la de darse de alta con un perfil de UVT $^1$  para poder realizar la carga online.

Para ello deberá enviar un mail a [usi-soporte@mincyt.gob.ar](mailto:usi-soporte@mincyt.gob.ar) indicando en el asunto **"Alta UVT/EA"**, e informando en el cuerpo del mail:

- 1) Razón social de la entidad coordinadora del Consorcio.
- 2) CUIT de la entidad coordinadora.

Desde la Unidad de Soporte de la Agencia se le enviará por mail la contraseña que posibilitará el ingreso al sistema.

# **4. INGRESO AL SISTEMA**

Ingresar al SGP a través del siguiente link [http://sgp.mincyt.gob.ar/SGP/Seguridad/Login.aspx.](http://sgp.mincyt.gob.ar/SGP/Seguridad/Login.aspx) Accederá a la siguiente pantalla:

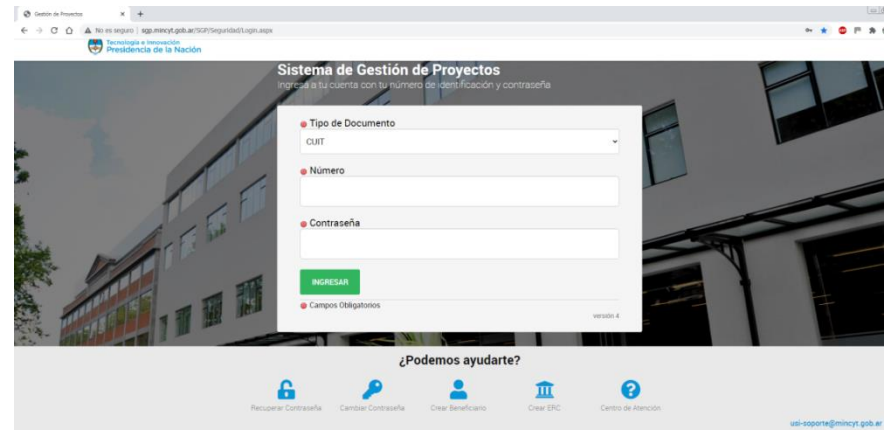

 $1$ No es necesaria la participación de una UVT. Así denomina el sistema a la entidad coordinadora para la carga de proyectos consorciados.

**.** 

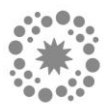

#### **Si se presenta con una sola EMPRESA/INSTITUCIÓN:**

- Seleccionar como T*ipo de Documento* CUIT.
- En *Número* ingresar el CUIT de la Empresa/Institución.
- En *Contraseña* escriba la contraseña recibida por mail.
- Hacer clic en *Ingresar*.

#### **Si se presenta como un CONSORCIO:**

- Seleccionar como T*ipo de Documento* CUIT.
- En *Número* ingresar el CUIT de la Entidad Coordinadora.
- En *Contraseña* escriba la contraseña recibida por mail. Aparecerá un desplegable en donde deberá seleccionar *Entidad Responsable de Carga* (NO Beneficiario).

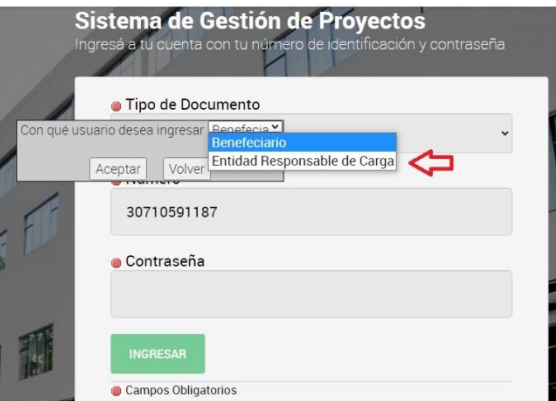

- Hacer clic en *Ingresar*.
- Luego aparecerá una pantalla que requiere completar los datos principales de la Entidad Coordinadora del Consorcio (aquellos con un círculo rojo son obligatorios).

# **5. HOME**

Al ingresar accederá al *Home* de la aplicación. Esta pantalla muestra:

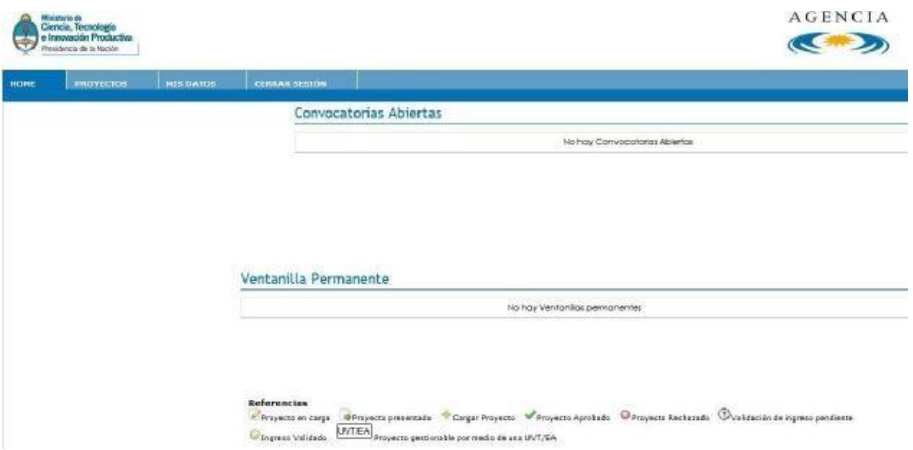

 **Filtros**: filtro por *Fondo* que permite ver las convocatorias/ventanillas disponibles de toda la Agencia I+D+i.

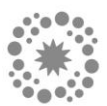

- **Convocatorias Abiertas**: listado de *Convocatorias* que su usuario puede ver y/o trabajar.
- **Ventanilla Permanente**: listado de *Ventanillas Permanentes* que su usuario puede ver y/o trabajar.
- **Referencias**: referencias a los indicadores que se muestran para cada *Convocatoria*/*Ventanilla Permanente* y que indican la situación de los proyectos cargados.

Al ingresar, la pantalla *Home* se mostrará **vacía** (sin *Convocatorias*/*Ventanillas*). Deberá seleccionar FONARSEC de la lista desplegable, y luego presionar el botón *Aplicar* para que se muestren las Convocatorias vigentes dentro del Fondo.

Hacer clic en la acción de Carga de Proyecto de que se encuentra a la derecha de la *Convocatoria/Ventanilla* abierta a la que se desea presentar, y el sistema lo dirigirá al formulario correspondiente para ingresar los datos del proyecto.

# **6. PESTAÑA PROYECTOS**

Ingresando a la pestaña "*Proyectos*" del menú principal, podrá visualizar la información sobre los *Proyectos* que tienen alguna gestión de parte de su usuario (en caso de tener cargados proyectos previos) y acceder a los mismos para ejecutar determinadas acciones.

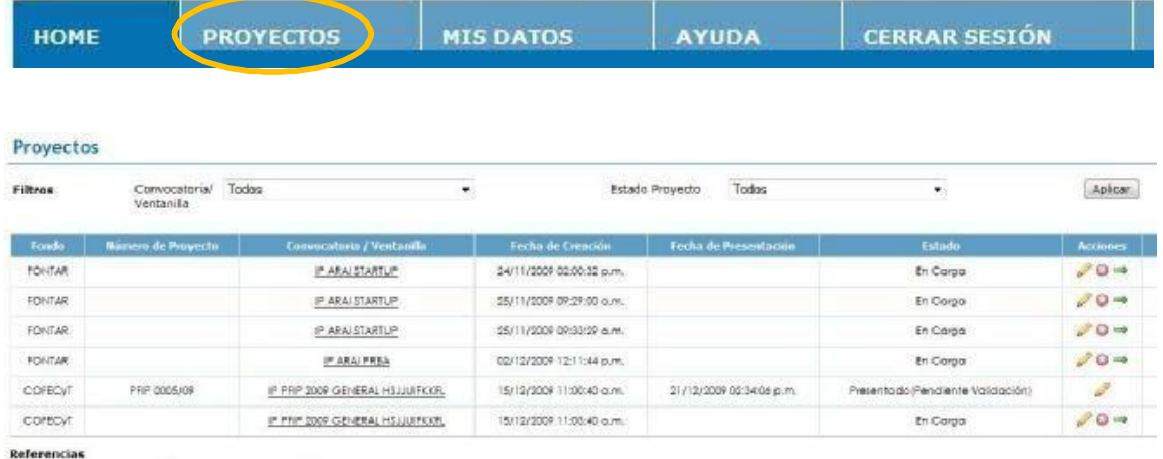

Consultar Proyecto C Eliminar Proyecto <sup>and</sup> Presentar Proyecto

Una vez seleccionados los filtros adecuados, con el botón *Aplicar* se podrán visualizar los proyectos que cumplen con el criterio definido. En la grilla de visualización se mostrarán los siguientes datos:

- **Fondo**: *Fondo* asociado al *Proyecto* (FONARSEC).
- **Número de Proyecto**: para Proyectos que se encuentren *En carga*, este dato se mostrará vacío. Una vez *Presentado* se mostrará el número asignado al Proyecto según la máscara definida para la Convocatoria/Ventanilla.
- **Convocatoria/Ventanilla**: identifica la *Convocatoria/Ventanilla* a la cual está asociado el Proyecto. Este dato además funciona como *link* para consultar información ampliada de la misma. Al hacer clic en la identificación, la aplicación abrirá una pantalla igual a la que se accede desde el *Home*.
- **Fecha de Creación**: fecha en la que se grabaron por primera vez los datos del proyecto.

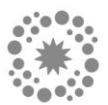

- **Fecha de Presentación**: fecha en la que se presentó el proyecto. Mientras el estado sea *En Carga* este dato se mostrará vacío.
- **Estado**: indica el estado del proyecto: *En carga*, o *Presentado.*
- **Acciones**: el sistema muestra una serie de iconos que se corresponden con las acciones que se pueden realizar sobre el *Proyecto*:

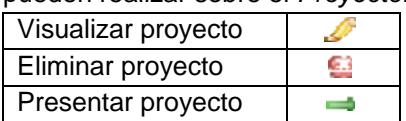

Si se selecciona alguna de estas opciones, el sistema ejecutará la acción (validando siempre el estado del proyecto y los permisos del usuario).

# **7. CARGA DEL PROYECTO**

Podrá iniciar la carga del *Proyecto* haciendo clic en la acción correspondiente, teniendo en cuenta que sólo podrá cargar *Proyectos* para *Convocatorias/Ventanillas* que se visualicen en el *Home* y para las cuales tenga habilitada la acción de carga.

En la parte superior derecha de la pantalla de carga de datos, se mostrará la *Convocatoria* en la cual se está presentando el Proyecto.

Los campos a completar son:

- **Título del proyecto**: máx. 200 caracteres.
- **Duración (en meses)**: seleccionar la duración del proyecto a partir de la lista desplegable.
- **Objetivos**: breve descripción de los objetivos generales del proyecto (máx. 3500 caracteres).
- **Localización**: dirección, localidad, teléfono y código postal correspondiente a la localización del proyecto.
- **Provincia**: seleccionar a partir de la lista predeterminada.
- **Descripción**: explicar brevemente los rasgos sobresalientes del proyecto. Este campo puede ser utilizado en documentación pública y de difusión del FONARSEC, no así el resto de la información ingresada (máx. 3500 caracteres).
- **Diagnóstico**: describir brevemente el problema o necesidad que da origen al proyecto (máx. 3500 caracteres).
- **Justificación**: describir brevemente cual será el impacto esperado en las actividades de desarrollo de nuevos productos y/o servicios, como resultado de la incorporación de las principales adquisiciones propuestas en el proyecto (máx. 3500 caracteres).
- **Factores críticos para la ejecución**: describir brevemente los principales factores y hechos que podrían poner en peligro el éxito del logro de los objetivos técnicos y dimensionarlos (máx. 3500 caracteres).
- **Datos del CONTACTO del Proyecto**: ingresar los datos del GERENTE o del RAP.
- **Datos del/la DIRECTOR/A del Proyecto**: ingresar los datos del/la director/a TÉCNICO/A.

Si se presenta como un Consorcio, leer la siguiente explicación. De lo contrario continuar al Punto 8.

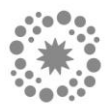

**Luego de completar los campos inherentes al proyecto, siguiendo hacia abajo de la pantalla, deberá cargar las distintas entidades que forman parte del Consorcio, exceptuando a la entidad que fue designada como UVT, ya que ésta ya es considerada como uno de los beneficiarios.**

**Ingresar en el casillero** *Número* **el CUIT del Beneficiario, hacer clic en** *Verificar* **para ver si ya está cargado en el sistema, siempre seleccionando en el listado de la izquierda la opción CUIT. Si el Beneficiario no se encuentra cargado en el sistema, realizar la carga haciendo clic en**  *Crear Beneficiario***.**

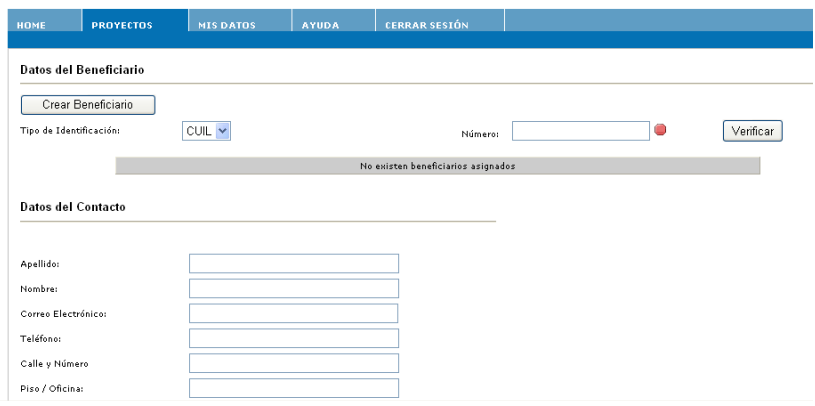

**En ese caso se abrirá una nueva pantalla que solicita los datos específicos referidos a cada una de las entidades y personas del Consorcio, según se seleccione el** *Tipo de Beneficiario* **(Empresa o Institución).** 

**Tener en cuenta que cada vez que se dé de alta a un nuevo Beneficiario, llegará a la casilla de correo que se ingresó del beneficiario un mail que contiene su** *usuario* **y** *contraseña***.** 

# **Estos datos** *deben* **usarse para validar el proyecto luego de realizar la presentación del mismo.**

**Recordar que no se debe cargar a la entidad que aparece como UVT (entidad que carga el proyecto) como un Beneficiario.**

# **8. GUARDAR DATOS DEL PROYECTO**

Cuando se hayan ingresado todos los datos en forma completa y correcta, se podrá realizar la confirmación presionando el botón *Guardar*. Se podrá cerrar la pantalla, sin confirmar los datos, haciendo clic en el botón *Volver*.

Si los datos son correctos, la aplicación guardará el Proyecto y se mostrarán los datos cargados. Quedarán a continuación habilitados los botones para *Editar Datos del Proyecto*, *Cargar el Presupuesto*, *Cargar Documentos Adicionales*, *Generar un Reporte* con los datos del proyecto, y *Presentar* o *Eliminar* el proyecto.

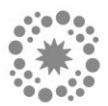

#### **9. EDITAR DATOS DEL PROYECTO**

Se pueden modificar los datos de un *Proyecto* utilizando el botón *Editar Datos del Proyecto* (esta opción NO se muestra cuando el Proyecto ya ha sido *Presentado*). Si se selecciona esta opción, se mostrará el formulario de carga para cambiar los datos del *Proyecto*.

La modificación de los datos del proyecto puede realizarse también desde la pantalla general de *Proyectos*, eligiendo la opción *Consultar Proyecto*.

#### **10. CARGAR DOCUMENTOS ADICIONALES**

Se deberán cargar los formularios obligatorios de la convocatoria desde el botón *Documentos Adicionales* que se encuentra en la pantalla de *Editar Datos del Proyecto*:

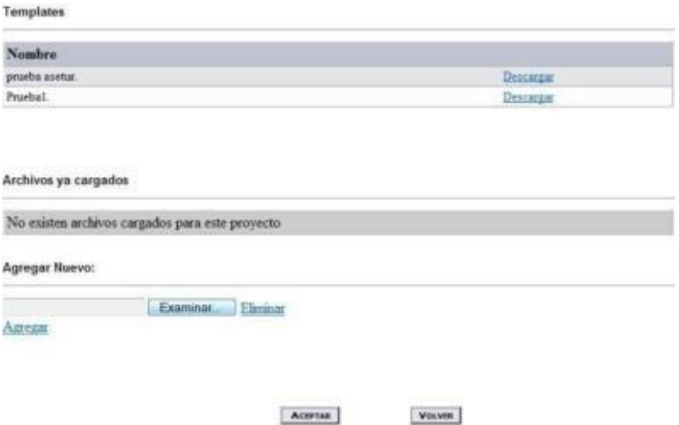

La pantalla muestra:

- Lista de **Templates** (Formularios) obligatorios que deben ser completados. Se pueden descargar los archivos utilizando el link *Descargar* para trabajarlos desde la PC, guardar los documentos definitivos, y luego realizar la *Carga* de los documentos completos.
- **Archivos ya cargados**: lista de documentos ya cargados para el proyecto.
- **Agregar Nuevo**: permite cargar los documentos definitivos completos.

Se deberán cargar todos los documentos requeridos en las Bases de la Convocatoria: formularios, documentación respaldatoria, documentación anexa, etc.

Toda otra documentación adicional que sirva como respaldo del Proyecto, también puede ser adjuntada desde *Agregar Nuevo*.

Es posible adjuntar todos los documentos que se deseen, aunque se recomienda hacer foco solo lo exigido en las bases y aquello que resulte muy relevante para la evaluación del proyecto.

La aplicación permitirá *Presentar* el Proyecto cuando estén cargados todos los documentos obligatorios.

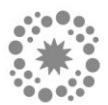

#### **11. CARGAR EL PRESUPUESTO**

La carga del Presupuesto es obligatoria. Se observará una tabla resumen (*Presupuesto General*) en donde se encuentran listados todos los *Rubros* de *Presupuesto* a cargar con los totales correspondientes.

La estructura del *Presupuesto* se encuentra pre-definida de acuerdo a la Convocatoria, y se debe ingresar el total de cada uno de los *Rubros* en pantallas específicas. Los totales de todos los rubros se consolidarán en forma automática en el *Presupuesto General*. NO es posible ingresar datos directamente en el *Presupuesto General*.

Se pueden ingresar/modificar datos del *Presupuesto* utilizando el botón *Presupuesto*. Ejemplo de pantalla para ingresar:

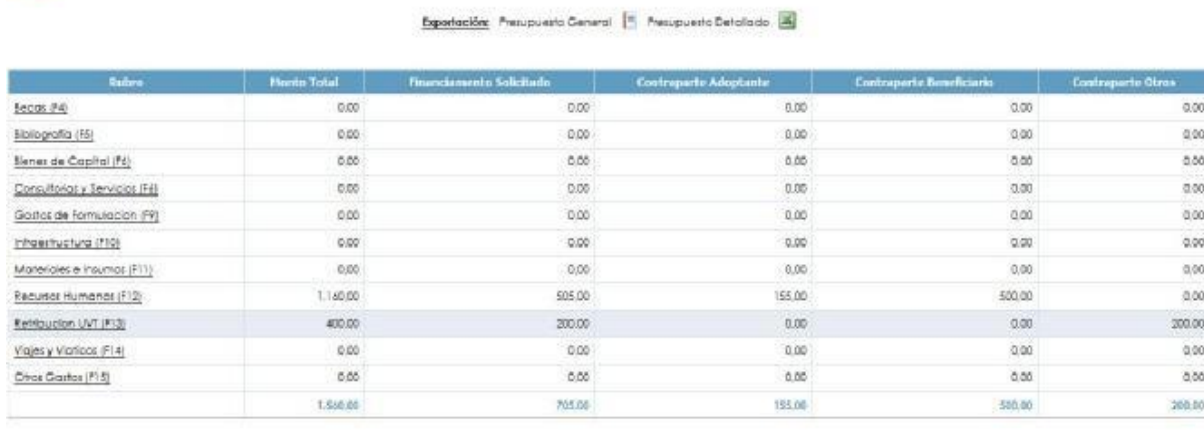

#### El promo debe ser entresado en moneda nessa

**Presupuesto General** 

**PELESPAD 2004** Prueba

Cada fila de la tabla del *Presupuesto General* se irá completando con lo ingresado en cada *Rubro*.

**SÓLO DEBERÀ CARGAR UN TOTAL POR RUBRO**. Para acceder a cada uno de ellos es necesario hacer clic en el nombre del *Rubro,* y se accederá a la pantalla correspondiente.

A modo de ejemplo: hacer clic en el *Rubro Bienes de Capital*, ingresar en la primera fila un ítem con la descripción "*Bienes de Capital"*, y cargar el total solicitado para dicho rubro en la celda de la columna *COSTO TOTAL* (subsidio+contraparte). Luego, en la columna *1º AÑO Financiamiento solicitado* cargar el total sólo del subsidio solicitado. De haber un aporte de contraparte en este rubro, indicar el total en la celda de la columna *1º AÑO Contraparte*, seleccionando en *1º AÑO Tipo* la opción "*B*".

**De esta forma se facilita la carga del Presupuesto en el SGP, haciendo una carga general del mismo y no ítem por ítem. El detalle ítem por ítem de cada uno de los gastos propuestos estará reflejado en el formulario adjunto** *Presupuesto.*

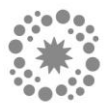

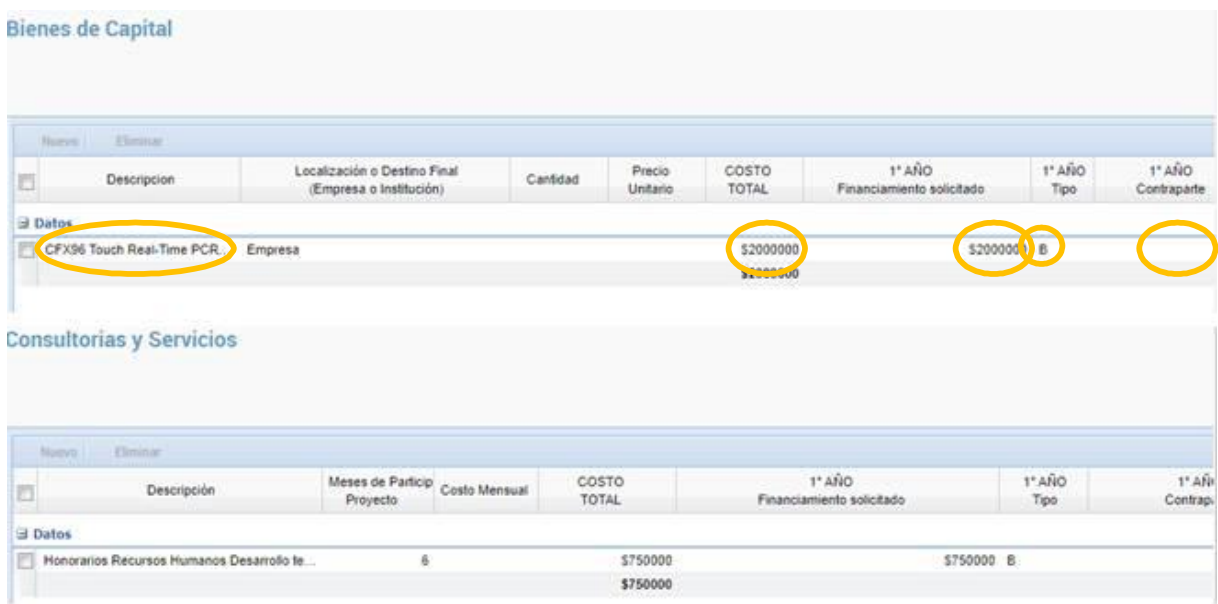

Cada vez que se guarden los cambios haciendo clic en *Guardar*, el sistema hará la transferencia de los datos al *Presupuesto General* tomando como base lo ingresado en las columnas de *apertura anual*, y completará los campos aplicando la siguiente lógica:

- **Monto total**: se completará con la sumatoria de las columnas *Financiamiento solicitado* + *Contraparte* de cada uno de los *Rubros*.
- **Financiamiento solicitado**: se completará con la sumatoria de las columnas *Financiamiento solicitado* de cada uno de los *Rubros*.
- **Beneficiario**: se completará con la sumatoria de las columnas *Contraparte* de cada uno de los *Rubros* donde el tipo sea "**B**".

**Una vez que el Presupuesto fue cargado, hacer clic en el botón** *Validar* **para que la aplicación pueda realizar el control de los datos ingresados**.

# **12. PRESENTAR EL PROYECTO**

Una vez que todos los datos requeridos hayan sido ingresados al sistema (*Datos del Proyecto*, *Presupuesto*, *Templates* y *Documentación Adicional*), se puede realizar la presentación del proyecto utilizando el botón *Presentar* desde la edición del proyecto, o eligiendo la acción *Presentar proyecto* desde la pantalla general de Proyectos. Esto actualizará el estado del Proyecto de *En Carga* a *Presentado*.

**Una vez que el proyecto se encuentra en estado** *Presentado***, no puede ser modificado.** 

En el caso de que se presente como un CONSORCIO, para la presentación del proyecto se encuentre totalmente finalizada, tiene que ser **validada** por todos los integrantes. Para esto cada uno de los beneficiarios debe seguir los siguientes pasos:

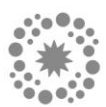

- Ingresar al SGP con su CUIT y la contraseña que le llegó por mail.
- Si aparece el siguiente recuadro gris, seleccionar *Beneficiario* y luego *Aceptar*.

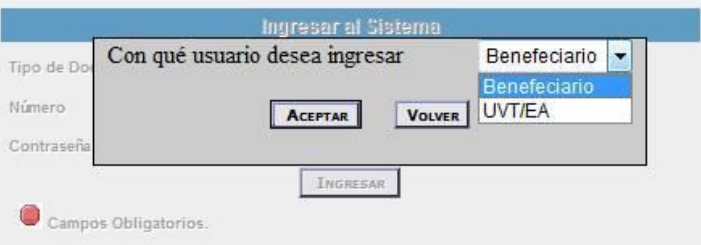

- Seleccionar la solapa *Proyectos*.
- Elegir del desplegable la Convocatoria correspondiente al proyecto y luego *Aplicar*.
- Seleccionar el lápiz que se ubica a la izquierda de la línea del proyecto a validar.
- Por último presionar el botón *Validar* que se encuentra arriba a la derecha.

**El proyecto ya se encuentra validado. Si no se realizan estos pasos, el proyecto aparecerá como** *Pendiente de Validación***.**

#### **13. DESCARGAR REPORTE SGP**

Una vez presentado el proyecto en el Sistema, deberá descargar el REPORTE que se genera automáticamente. Esto se realiza consultando el proyecto, desde uno de los botones habilitados. La pantalla se visualiza de la siguiente manera:

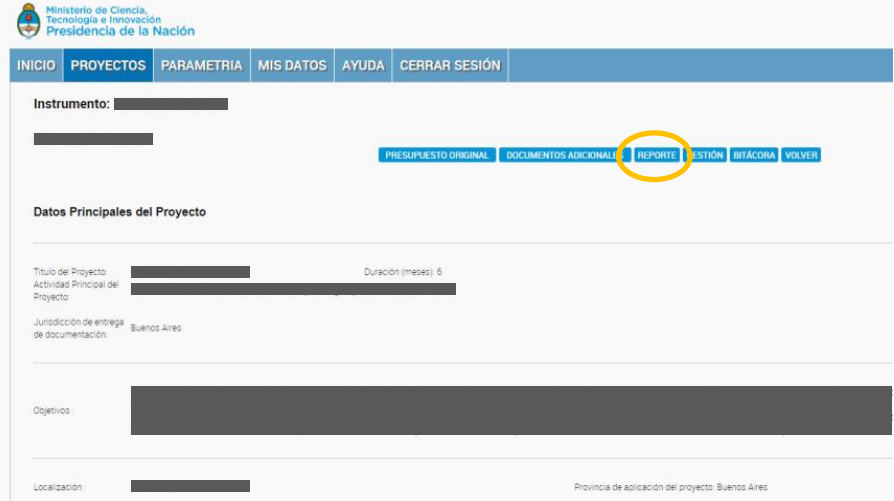

Una vez descargado el Reporte, podrá iniciar la presentación del proyecto vía TAD (Plataforma de Trámites a Distancia), en donde deberá adjuntar dicho reporte.

*Para presentar el proyecto en TAD, ver modalidad de presentación en las Bases de la Convocatoria.*

*IMPORTANTE: toda la información del proyecto que se presente vía TAD deberá coincidir plenamente con la información cargada en el SGP.*

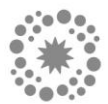

#### **14. CONSULTAS FRECUENTES**

#### **GENERALIDADES**

*¿Puedo usar cualquier navegador de internet?* Se recomienda usar Internet Explorer. Otros navegadores podrían no estar bien soportados.

#### **REGISTRACIÓN**

*Me di de alta como Beneficiario, pero no he recibido el mail con la contraseña.* Ingrese al mail que declaró al momento de registrarse como beneficiario. Verifique su casilla de *Spam*, buscando un email recibido de [sgp@mincyt.gob.ar.](mailto:sgp@mincyt.gob.ar)

*Me estoy registrando como beneficiario y tengo problemas para identificar la "Actividad Principal" de mi empresa. Solo se muestran los códigos*. En el siguiente link encontrará el detalle de todas las actividades: [http://www.agencia.mincyt.gob.ar/upload/listado\\_CIIU.pdf.](http://www.agencia.mincyt.gob.ar/upload/listado_CIIU.pdf)

#### **ACCESO AL SISTEMA**

*Perdí mi contraseña ¿cómo puedo recuperarla?* En la pantalla de inicio acceda al link "*Clic aquí para recuperar contraseña*". Complete los datos del formulario tal y como fueron declarados originalmente, y recibirá en el mail declarado la clave para acceder.

*Ya tengo un usuario en el SGP pero necesito blanquear mi clave.* En caso de que ya cuente con un usuario en el SGP y necesite un blanqueo de clave, puede solicitarlo por mail a [usi](mailto:usi-soporte@mincyt.gob.ar)[soporte@mincyt.gob.ar.](mailto:usi-soporte@mincyt.gob.ar)

#### **CARGA Y PRESENTACIÓN DE UN PROYECTO**

*¿Cómo cargo un proyecto consorciado por varias instituciones/empresas?* Si el proyecto es asociativo debe cargarlo una de las entidades en representación del Consorcio, y todos los participantes deben ingresarse como Beneficiarios Asociados.

*¿Tengo que cargar todo el proyecto junto o puedo hacerlo de a poco, en forma incremental?* El proyecto puede cargarse en forma incremental. En cada "incremento" debe grabar los datos ingresados y permanecerá en el estado "EN CARGA", permitiéndole continuar con la "carga por partes". Cuando finalice y esté 100% seguro que no hará más cambios, debe PRESENTAR el proyecto. Tras la presentación, NO podrá hacer más cambios o eliminar el proyecto.

*¿Cómo hago para cambiar datos de un proyecto?* En la solapa PROYECTOS encontrará el/los proyectos que ha presentado. Seleccione el ícono de *Editar* (lápiz amarillo) a la izquierda del proyecto. Podrá editarlo mientras esté EN CARGA.

*Quiero editar el proyecto, y no puedo. Como si no anduviera el mouse o similar*. Su versión de Internet Explorer debe ser posterior al IE 7. Active el seteo de "Vista de Compatibilidad" (Ver *Ayuda* en el explorador de IE).

*¿Cómo elimino un proyecto?* En la solapa PROYECTOS encontrará el/los proyectos que ha presentado. Seleccione el ícono de *Eliminar* (círculo rojo con una cruz) a la izquierda del proyecto a eliminar. Podrá eliminarlo mientras esté EN CARGA.

*El proyecto está PRESENTADO, y necesito hacerle un cambio*. No se pueden hacer cambios y/o eliminar proyectos PRESENTADOS.

#### **EL PRESUPUESTO**

*¿Dónde se carga del presupuesto?* Le carga se hace directamente en el SGP, una vez finalizado puede imprimir la planilla mediante la "Exportación" del presupuesto.

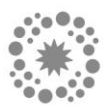

*En la carga del presupuesto ¿Qué es Beneficiario?* El "Beneficiario" es la Empresa Beneficiaria. En los ítems en los que "La Empresa" aporta una parte o el total, deben seleccionar "B"eneficiario, para declarar precisamente eso. En el presupuesto general, estos ítems se verán en la columna "Contraparte Beneficiario", totalizados por cada rubro.

*¿Qué es adoptante y Otros?* NO aplica. Solo debe usar la opción "B"eneficiario.

*¿Cómo indico la cantidad que aporta La Agencia (subsidio) y El Beneficiario (contraparte)?* En cada ítem debe definir un COSTO TOTAL e indicar cuánto aporta La Agencia (ingresando el importe en la columna de Financiamiento Solicitado) y cuando El Beneficiario (Eligiendo Tipo =B e ingresando el importe en la columna de Contraparte). Para más detalles remítase al punto 7. de este instructivo.

*Tengo problemas con los montos totales del presupuesto*. Puede estar excediendo el tope de financiamiento, o bien el porcentaje solicitado. Use la opción VALIDAR y lea atentamente las instrucciones del punto 7. Si las mismas están en ROJO, ajuste los importes siguiendo la consigna hasta que la leyenda aparezca en VERDE.

*¿En qué consiste y que significa NO IMPLEMENTA?* En la validación solo debe prestar atención a la leyenda que aparece en la parte superior, si pasan la validación el texto aparecerá en verde, caso contrario en rojo. Debe superarse esta validación para poder presentar el proyecto. En cuanto a las leyendas de NO IMPLEMENTA no deben tenerse en cuenta, son validaciones a nivel de rubro que NO APLICAN o restringen la presentación.

#### **DOCUMENTACION ADJUNTA**

*¿Hay documentación obligatoria?* SI. Debe completar todos los documentos "Templates" y cargarlos como parte de su presentación.

*Tengo inconvenientes con el límite de caracteres. ¿Solo puedo ingresar 3500 caracteres?* SI, en la mayoría de los casos son 3500 caracteres, salvo aclaración diferente. Tenga presente que son 3500 LETRAS y no palabras. Si necesita ampliar información sobre alguno de los puntos, use este espacio para hacer un resumen de lo que considere central y luego adjunte un documento complementario.

*¿Puedo adjuntar todos los documentos que desee?* SI. Sin embargo, se recomienda hacer foco en lo que resulte relevante para la evaluación del proyecto.

*Tengo inconvenientes con el tamaño de los archivos a subir ¿hay un tamaño máximo permitido por archivo?* SI. Cada archivo no debe superar los 4 MB.

*En caso de otras dudas o consultas, escribir por mail a [fonarsec@mincyt.gob.ar,](mailto:fonarsec@mincyt.gob.ar) y le responderemos a la brevedad.*